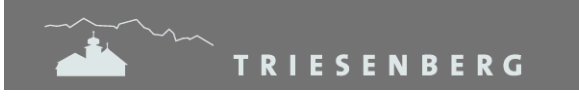

# **Anleitung zur Einreichung der elektronischen Steuererklärung**

### **1. Einleitung und Download der Software**

#### **Einleitung**

Seit dem Steuerjahr 2022 bietet die Steuerverwaltung den Steuerpflichtigen folgende drei Möglichkeiten zur Einreichung der Steuererklärung:

- eTax elektronische Einreichung
- eTax Ausdruck
- handschriftliche Steuererklärung

Diese Anleitung beschreibt die neue Variante (elektronische Einreichung) der Steuererklärung.

#### **Download der Software**

Die Software kann unter www.steuererklaerung. Ilv. li heruntergeladen werden.

#### **2. Personalien**

PEID, Fall Nr. und der Passcode befinden sich auf der Steuererklärung.

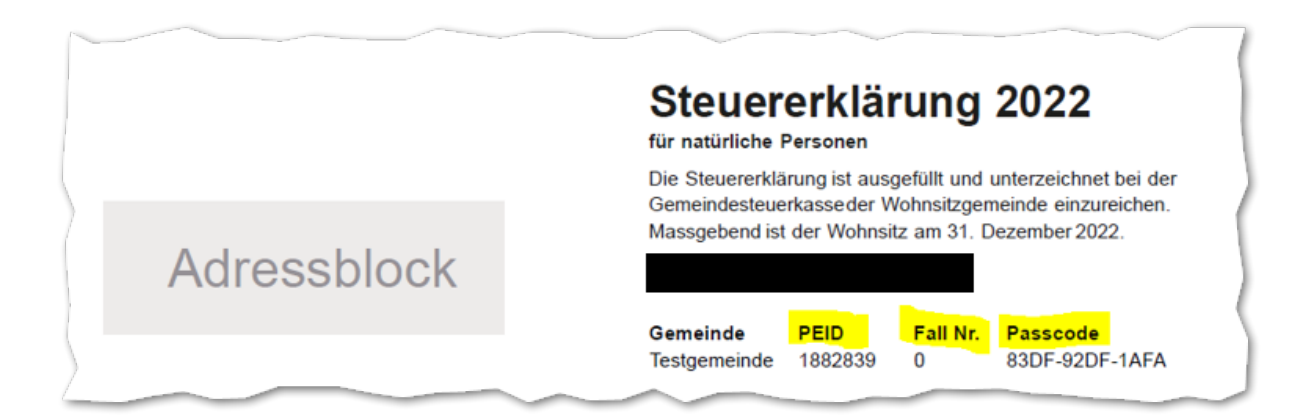

Die PEID und die Fall Nr. ist bei den Personalien einzutragen. Der Passcode vor dem Versand (siehe Seite 8).

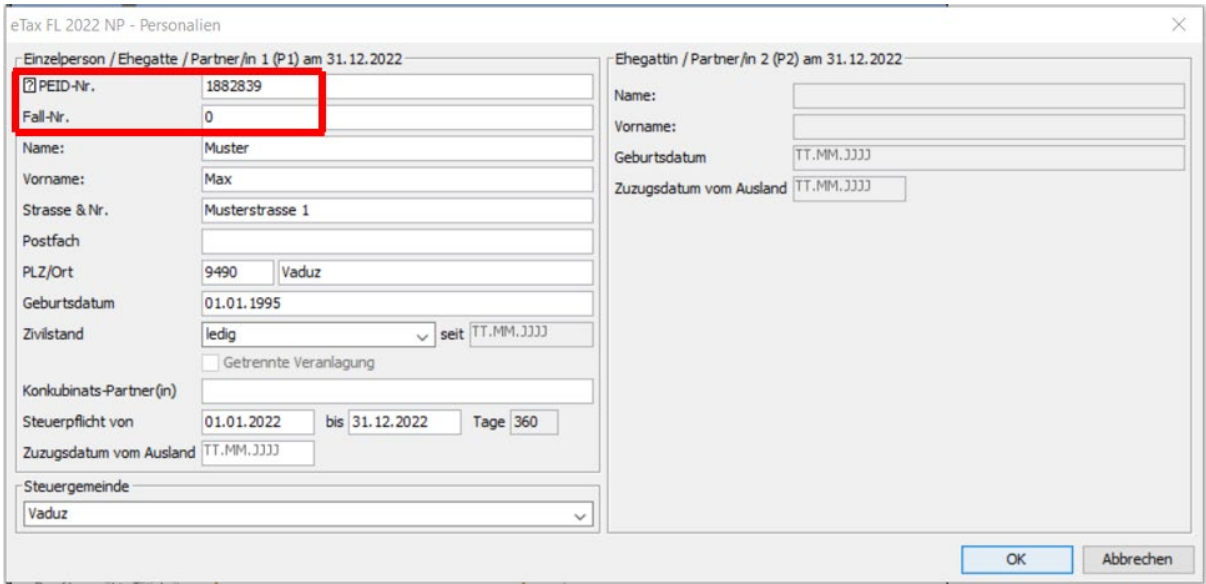

## **3. Belege vom PC hochladen**

Belege, welche sich bereits auf dem PC befinden, können hochgeladen werden.

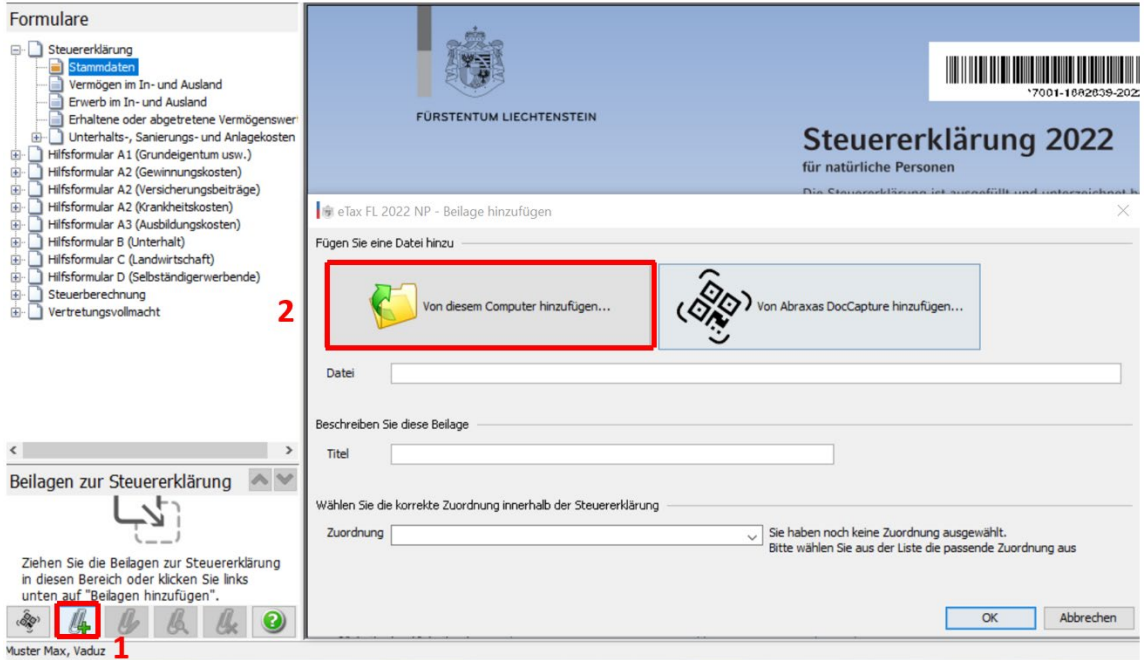

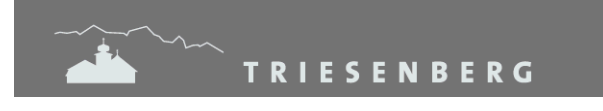

Gemeindeverwaltung Landstrasse 4 LI-9497 Triesenberg

## **4. Belege mit der App importieren**

Befinden sich Ihre Belege noch nicht auf dem PC, besteht auch die Möglichkeit, diese mit «Abraxas DocCapture» zu fotografieren. Die App kann im AppStore (iPhone) oder im PlayStore (Android-Geräte) heruntergeladen werden.

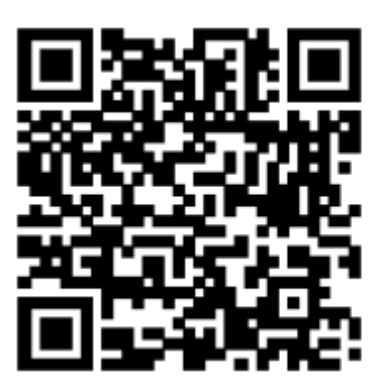

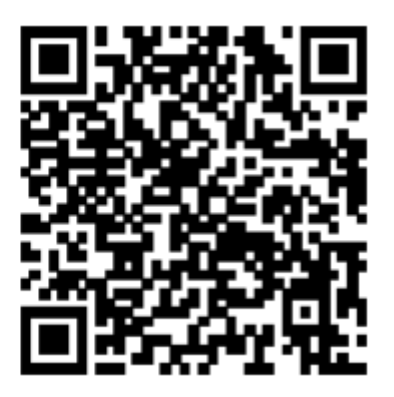

 **AppStore (iPhone) PlayStore (Android-Geräte)** 

Nach dem Download der App muss der Barcode im eTax gescannt werden.

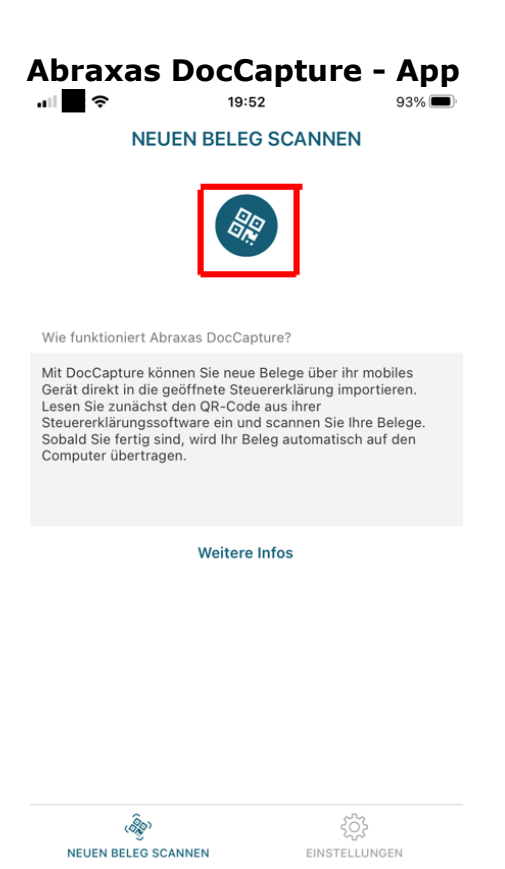

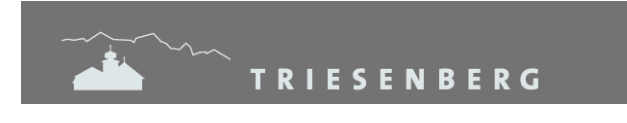

#### **eTax**

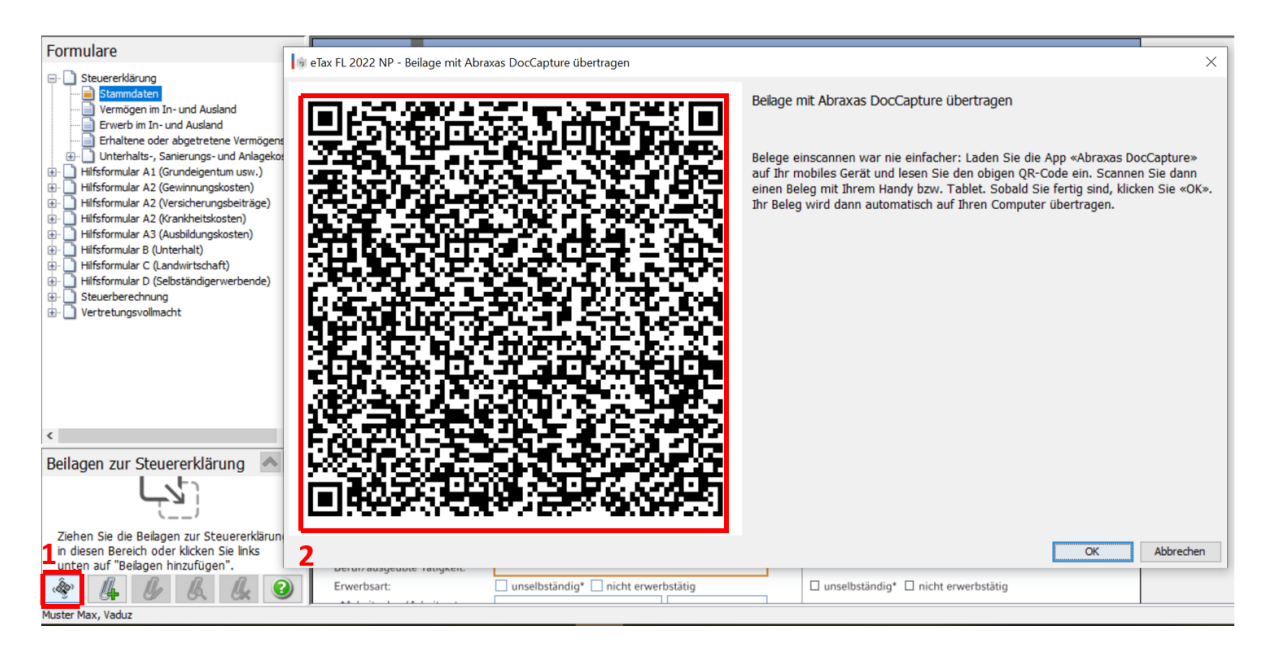

### **Abraxas DocCapture – App**

Bestehende Fotos können in die App importiert werden. Neue Fotos können ebenfalls unter «Scan» erstellt werden.

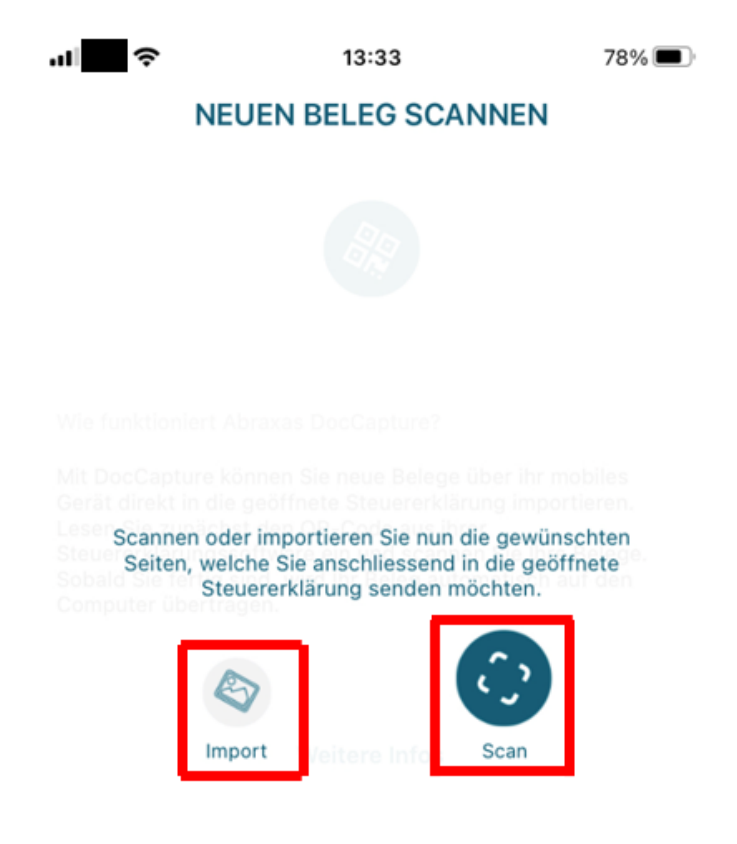

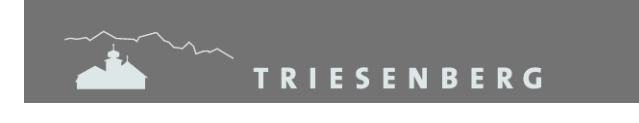

## **Abraxas DocCapture – App**

Mit «Beleg senden» wird das Dokument in das eTax weitergeleitet.

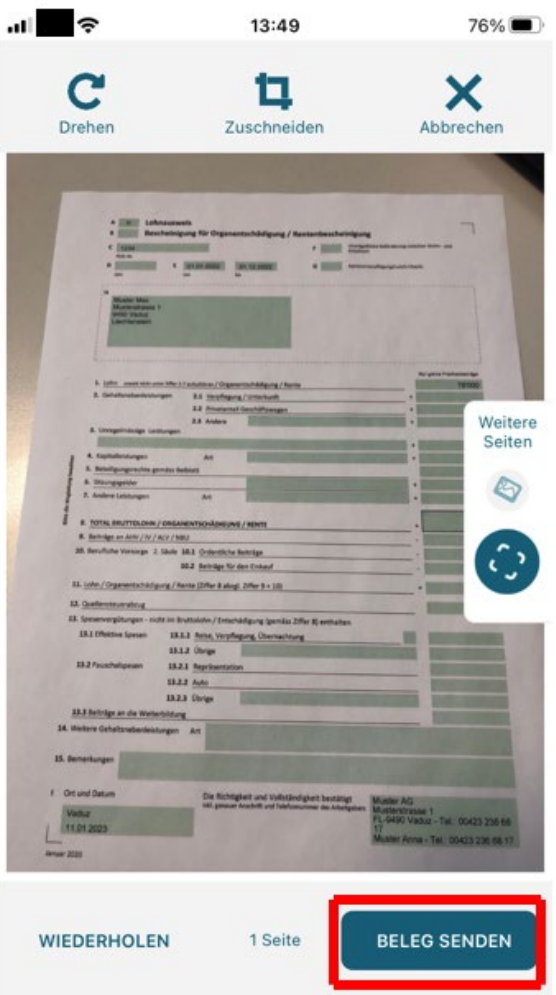

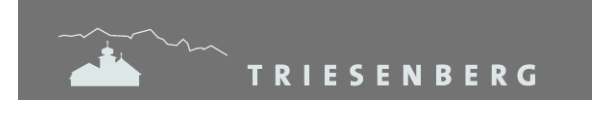

Gemeindeverwaltung Landstrasse 4 LI-9497 Triesenberg

 $\times$ 

#### **eTax**

<sup>8</sup> eTax FL 2022 NP - Beilage mit Abraxas DocCapture übertragen

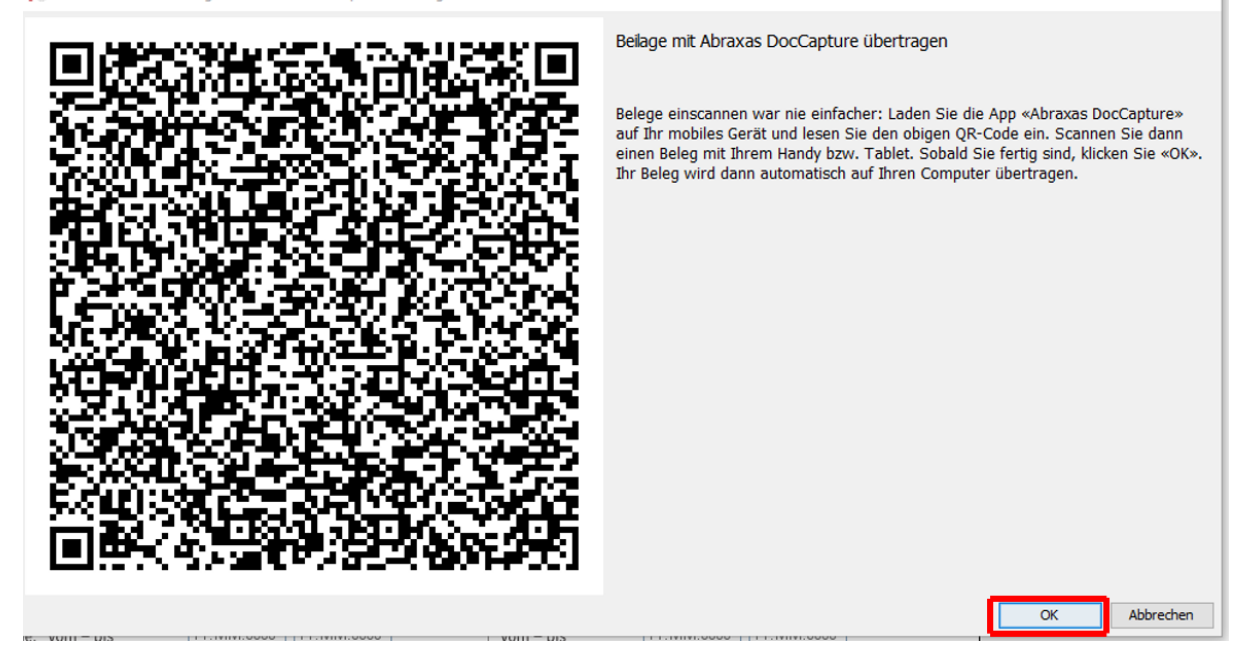

## **5. Belege einer Kategorie zuweisen**

Im eTax kann das Dokument einer Kategorie zugewiesen werden.

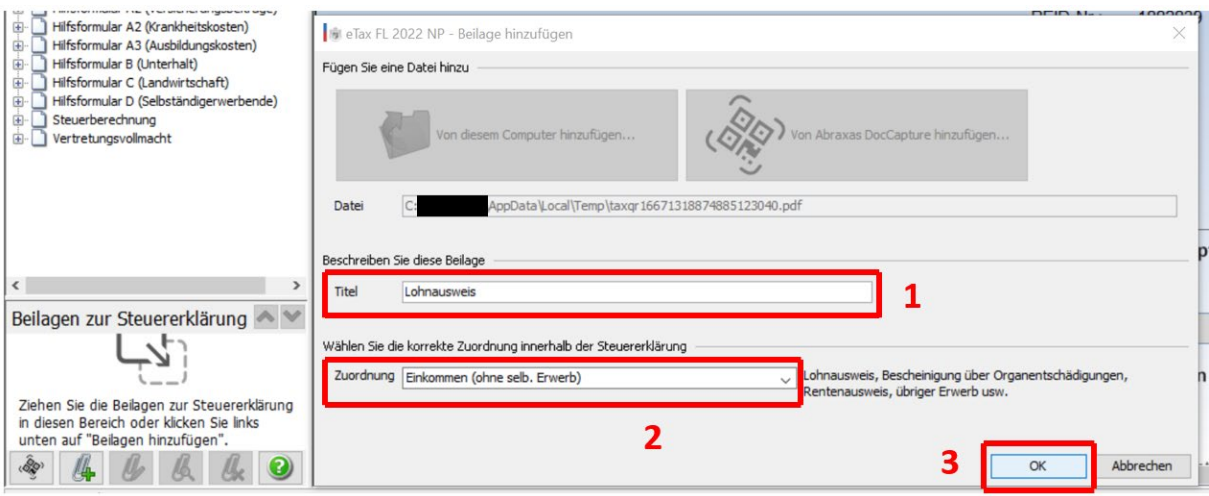

## **6. Steuererklärung übermitteln**

Damit die Steuererklärung digital eingereicht werden kann, muss der korrekte Passcode eingetragen werden. Der Passcode befindet sich auf der Frontseite der Steuererklärung

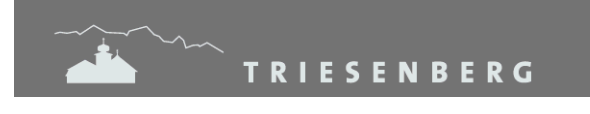

### (siehe Seite 3).

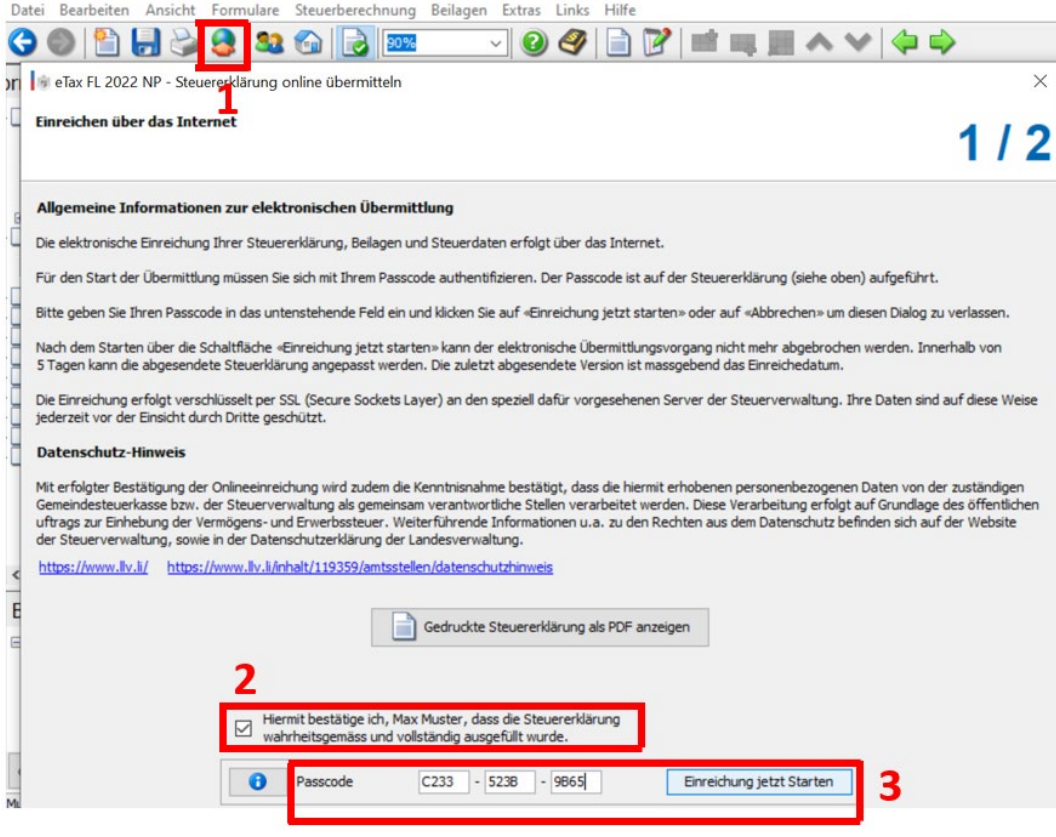

Nach erfolgreicher Einreichung kann auch eine Quittung erstellt werden.

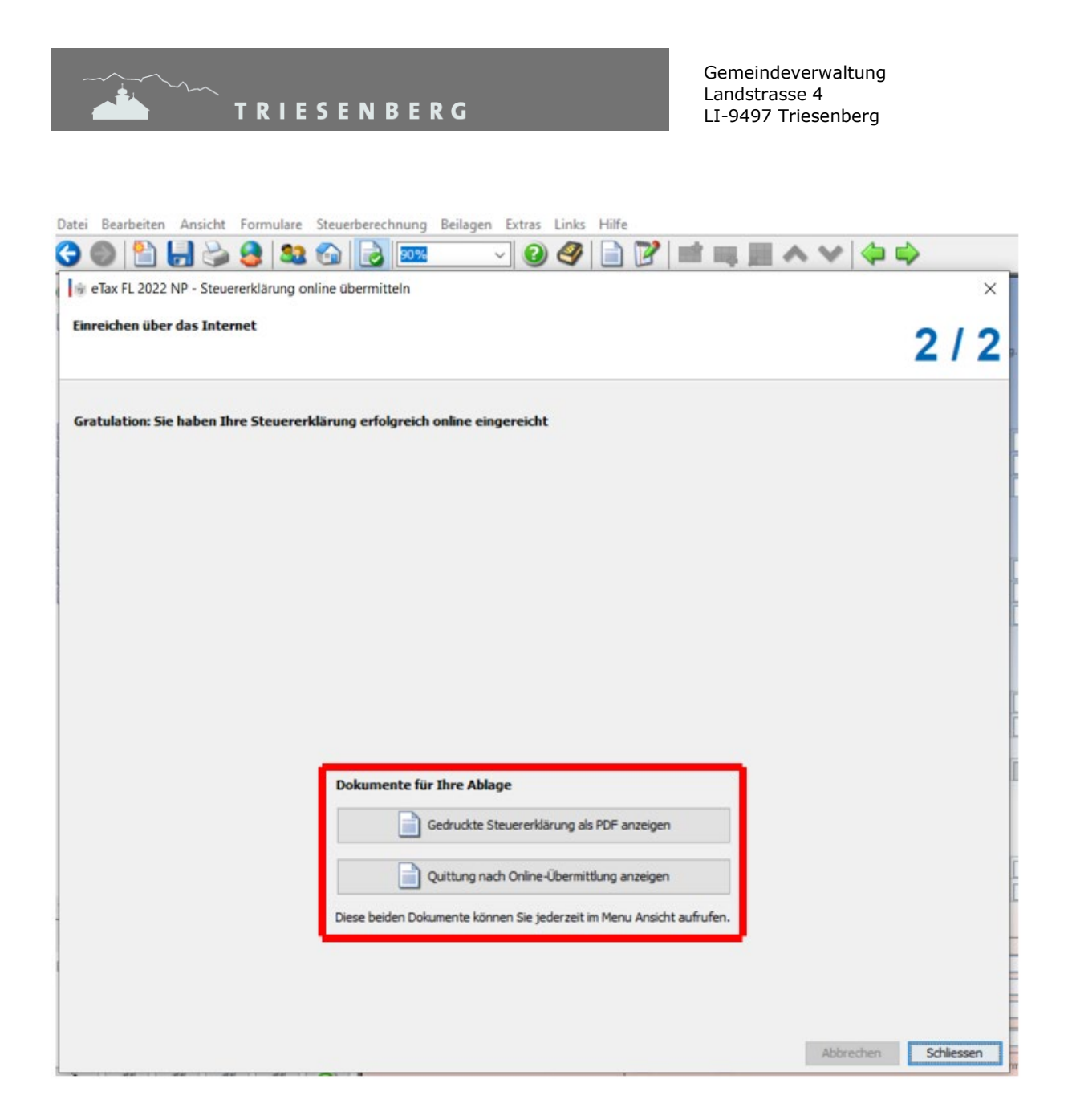

# **7. Wichtige Informationen zur erfolgreichen Übermittlung**

Damit die Steuererklärung erfolgreich übermittelt werden kann, müssen folgende Angaben korrekt im eTax ausgefüllt werden:

- PEID
- Fall-Nr.
- Geburtsdatum
- Steuergemeinde (Gemeinde, welche die Steuererklärung versendet hat)
- Passcode

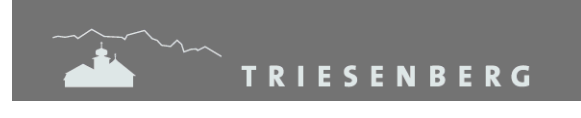

 $\times$ 

eTax FL 2022 NP - Personalien

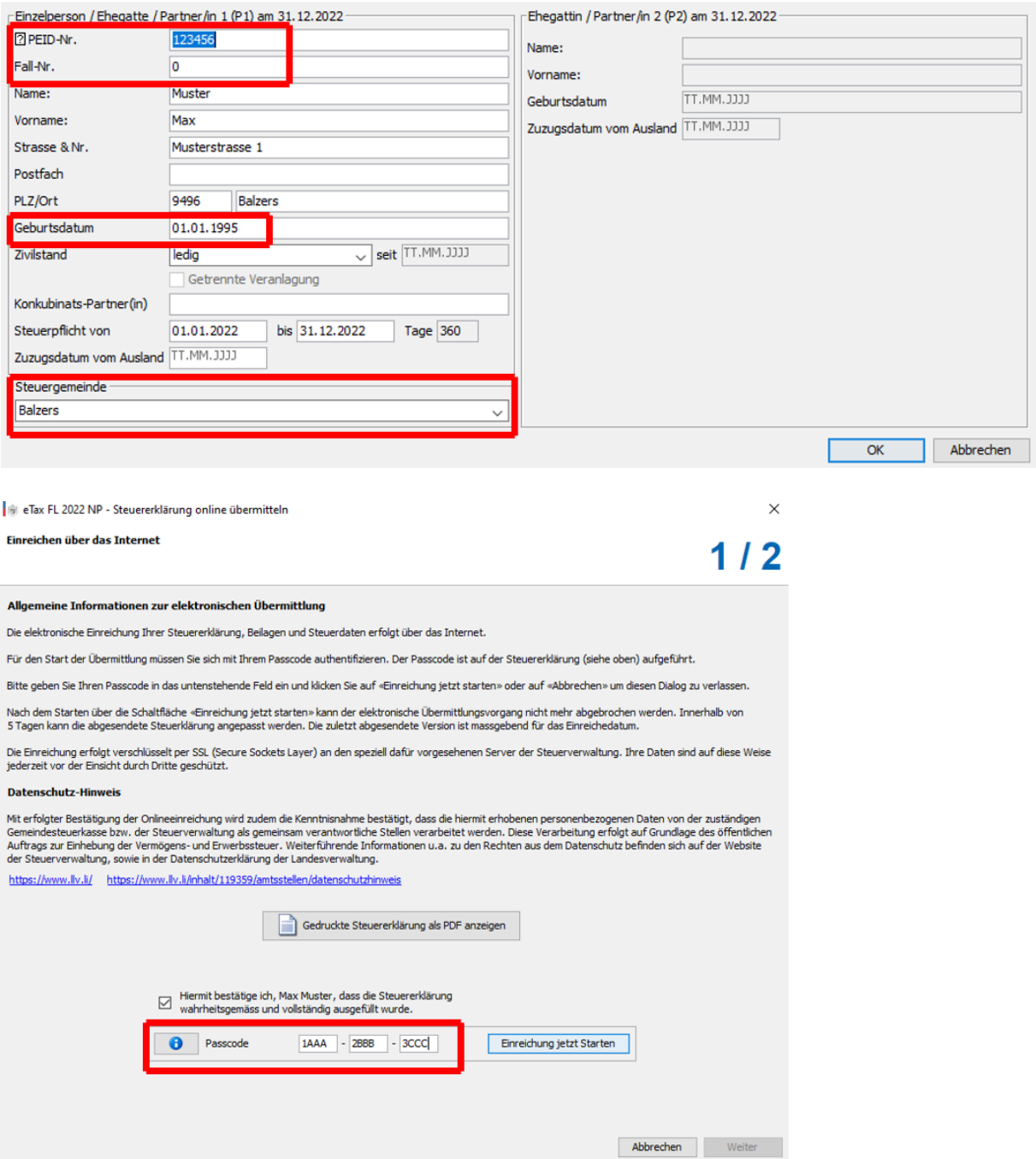

#### **8. Wartefrist**

Es ist eine Wartefrist von 5 Tagen hinterlegt. Sollten Sie Angaben / Unterlagen vergessen haben einzureichen, können diese innerhalb der Wartefrist nochmals eingereicht werden. Hierzu muss die Einreichung nochmals gestartet werden (6. Steuererklärung übermitteln).